# Datalogger DL2

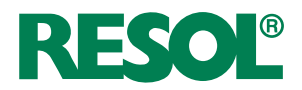

beginning with firmware version 2.2.0

**Mounting Operation Web interface**

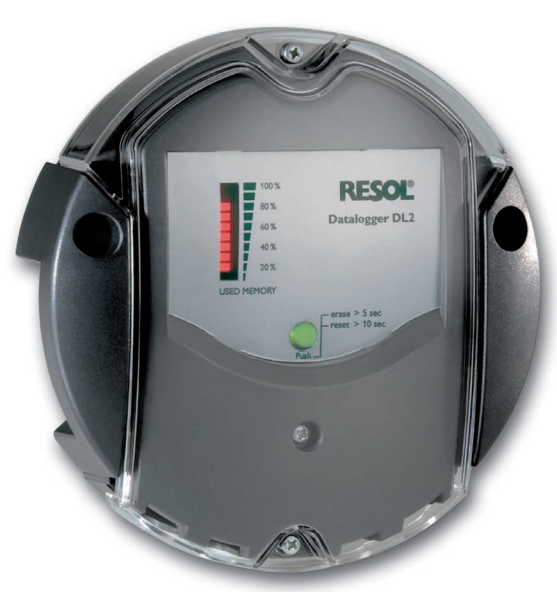

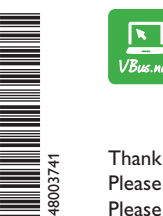

The Internet portal for easy and secure access to your system data – www.vbus.net

Thank you for buying this RESOL product. Please read this manual carefully to get the best performance from this unit. Please keep this manual carefully.

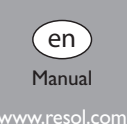

#### **Safety advice**

Please pay attention to the following safety advice in order to avoid danger and damage to people and property.

- Danger of electric shock: Do not use the device if it is visibly damaged.
- If the mains adapter or its cable is damaged, it has to be replaced by an identical mains adapter, which is available from the manufacturer or its customer service.

The device must not be used by children or persons with reduced physical, sensory or mental abilities or without any experience and knowledge. Make sure that children do not play with the device!

Only connect accessories authorised by the manufacturer to the device. Make sure that the housing is properly closed before commissioning the device.

#### **Target group**

These instructions are exclusively addressed to authorised skilled personnel.

Only qualified electricians should carry out electrical works.

Initial commissioning must be effected by authorised skilled personnel.

Authorised skilled personnel are persons who have theoretical knowledge and experience with the installation, commissioning, operation, maintenance, etc. of electric/ electronic devices.

#### **Instructions**

Attention must be paid to the valid local standards, regulations and directives!

#### **Information about the product**

#### **Proper usage**

The RESOL DL2 Datalogger is connected to RESOL controllers via the VBus® interface. It enables logging of system data and parameterisation of a solar thermal system.

- Use in dry interior rooms only.
- Avoid ambient temperatures lower than 0 °C or higher than 40 °C
- Do not expose to strong electromagnetic fields.

Improper use excludes all liability claims.

Any use beyond this is considered improper.

Proper usage also includes compliance with the specifications given in this manual.

## **Note**

Strong electromagnetic fields can impair the function of the device.

 $\rightarrow$  Make sure the device as well as the system are not exposed to strong electromagnetic fields.

€

#### **EU Declaration of conformity**

The product complies with the relevant directives and is therefore labelled with the CE mark. The Declaration of Conformity is available upon request, please contact the manufacturer.

#### **Scope of delivery**

The scope of delivery of this product is indicated on the packaging label.

#### **Storage and transport**

Store the product at an ambient temperature of 0 … 40 °C and in dry interior rooms only.

Transport the product in its original packaging only.

#### **Cleaning**

Clean the product with a dry cloth. Do not use aggressive cleaning fluids.

#### **Subject to technical change. Errors excepted.**

© 20210315\_48003741\_Datalogger\_DL2\_V2.monen.indd

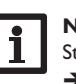

#### **Data security**

Change and note down the remote access password and keep it in a suitable place. We recommend regular backups of the data stored on the device via SD card. In order to delete personal data, reset the device to its factory settings before disposal / decommissioning / transfer to a third party.

#### **Decommissioning**

- 1. Disconnect the device from the power supply.
- 2. Dismount the device.

#### **Disposal**

- Dispose of the packaging in an environmentally sound manner.
- At the end of its working life, the product must not be disposed of as urban waste. Old appliances must be disposed of by an authorised body in an environmentally sound manner. Upon request we will take back your old appliances bought from **Cross reference** us and guarantee an environmentally sound disposal of the devices.

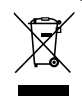

#### **Description of symbols**

#### **Warnings are indicated with a warning symbol!**

**Signal words** describe the danger that may occur, when it is not avoided.

#### **ATTENTION means that damage to the appliance can occur.**

 $\rightarrow$  It is indicated how to avoid the danger described.

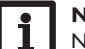

#### **Note**

Notes are indicated with an information symbol.

- $\rightarrow$  Texts marked with an arrow indicate one single instruction step to be carried out.
- Texts marked with numbers indicate several successive instruction steps to be carried out.

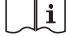

A book symbol indicates a cross reference to another chapter.

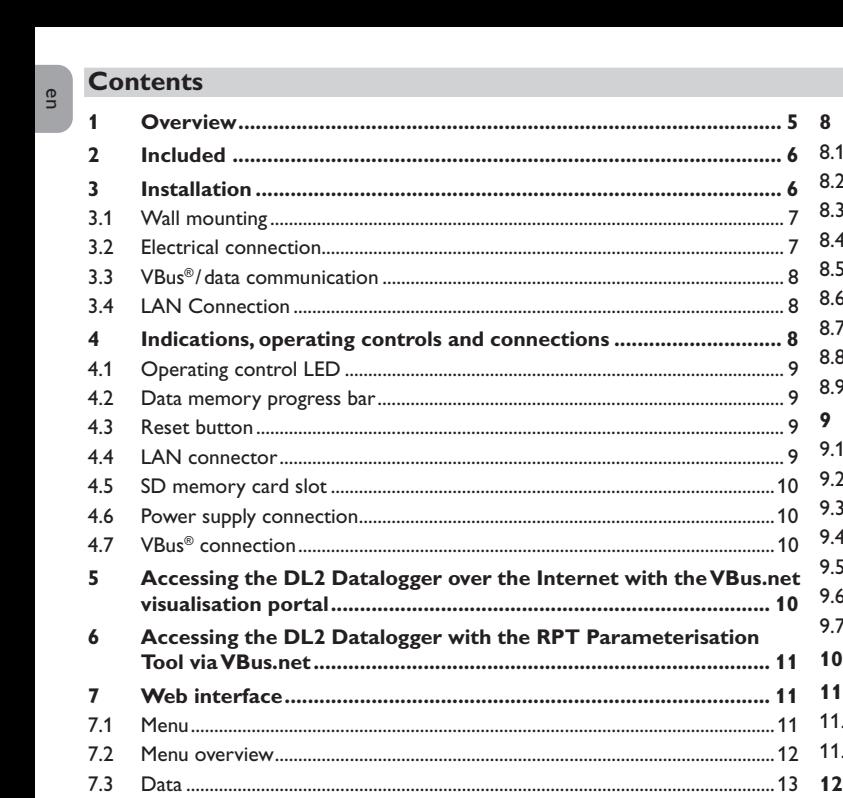

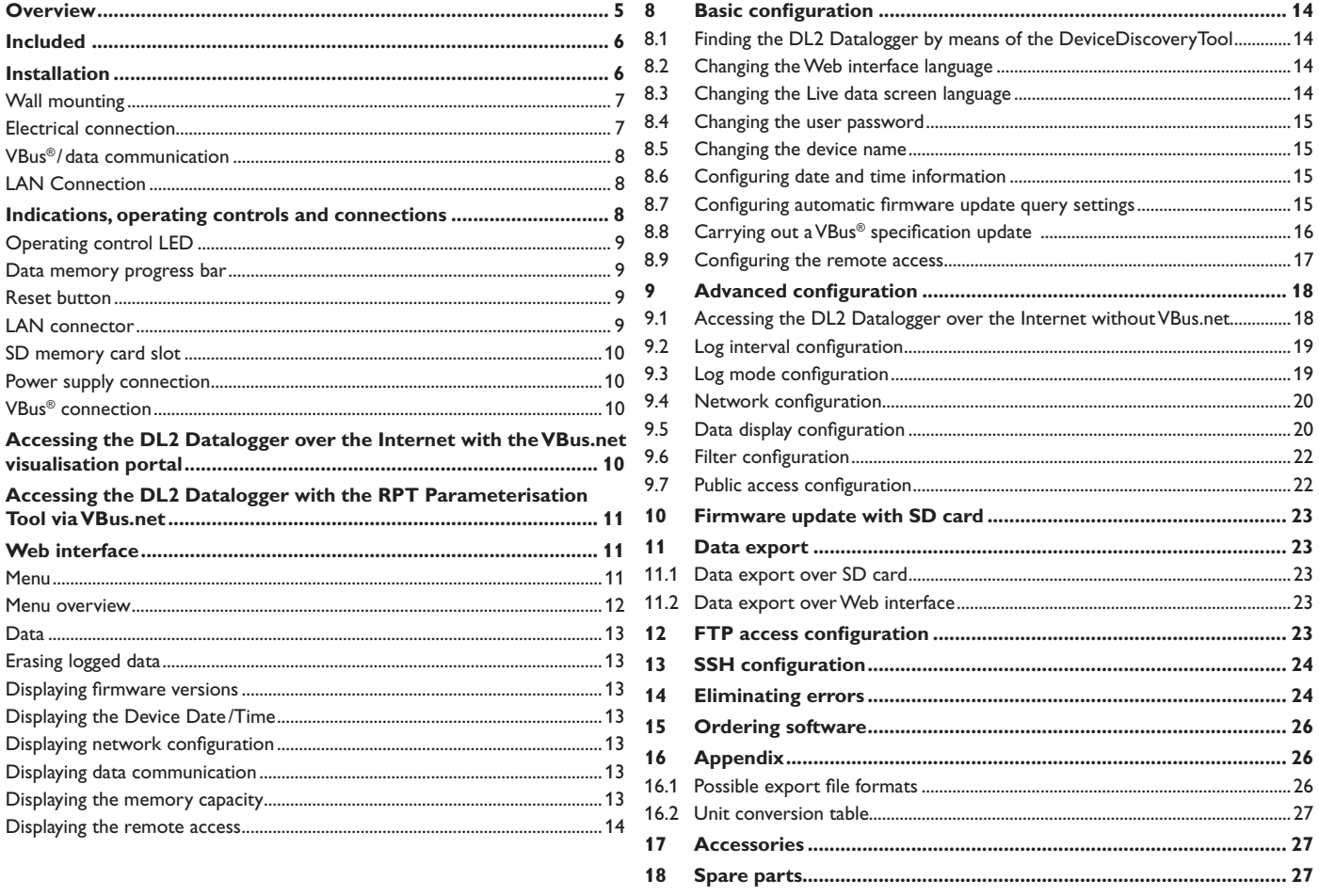

8

8.

8.

8.

8.

8.

 $8.9$ 

9

9.

9.

 $9.3$  $9.4$ 

9.

 $\mathsf{Q}$ 

 $7.4$ 

 $7.5$ 7.6

 $7.7$ 

7.8

7.9

7.10

<span id="page-4-0"></span>The DL2 Datalogger is the interface between a RESOL controller and the Internet and additionally permits logging of system data. The DL2 enables the access to the • system data via www.VBus.net.

#### **Dimensions and minimum distances**

- **• Remote access to the system via the VBus.net visualisation portal**
- **• Comfortable system parameterisation via the RESOL RPT Parameterisation Tool**
- **• Internal memory for datalogging**
- **• Data transfer via SD card** 130
- **• Firmware updates via Internet or SD card**
- **• Suitable for all RESOL controllers with VBus®**

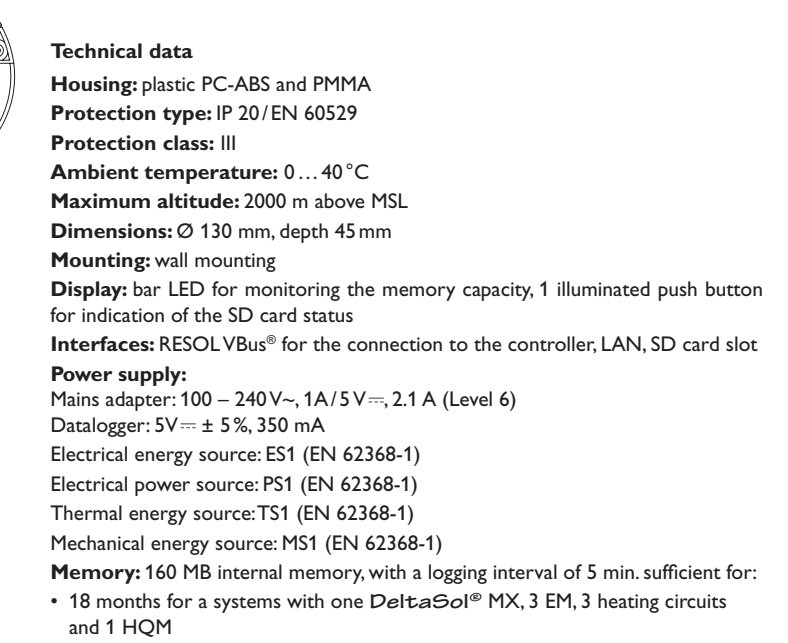

- 24 months for a system with one **DeltaSol®** MX, 1 EM and 1 heating ciruit
- 30 months for a system with one **DeltaSol®** MX

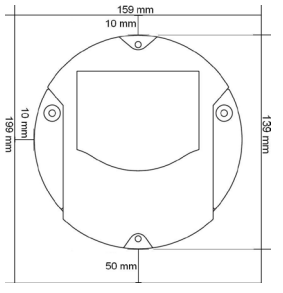

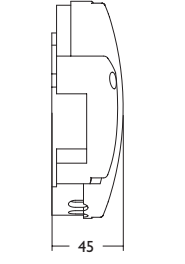

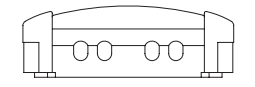

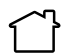

 $\overline{1}$ 

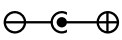

Use mains adapter in dry interior rooms only.

Mains adapter protection class: II Coaxial connector polarity:

internal: plus external: minus (GND)

#### **2 Included**

## Installation Installation

<span id="page-5-0"></span>**BU** 

Indications

Configuration

Configuration

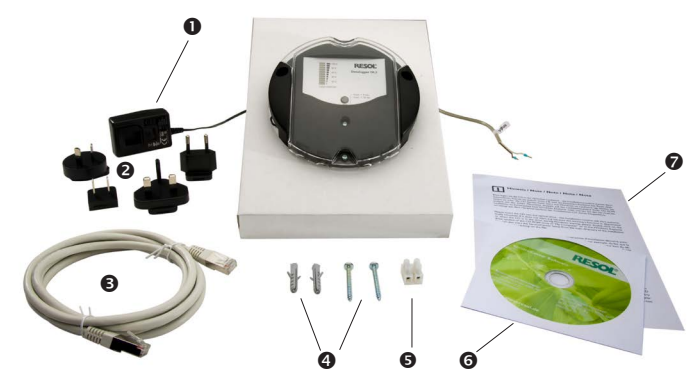

If one of the items mentioned below is missing or defective, please contact your distributor:

- **O** DL2 Datalogger, ready to plug in, including mains adapter and VBus® cable
- **2** Interchangeable mains adapter plugs (EURO, UK, USA, AUS)
- **8** Network cable (CAT5e, RJ45), 1 m
- $\bullet$  Wall plugs and screws
- $\Theta$  Terminal block for extending the VBus® cable
- **6** Service CD (incl. manual)
- $\bullet$  Manual (picture similar to original product)

#### **3 Installation**

#### **ATTENTION! ESD damage!**

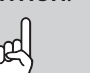

- Electrostatic discharge can lead to damage to electronic components!
- $\rightarrow$  Take care to discharge properly before touching the **inside of the device. To do so, touch a grounded surface such as a radiator or tap!**

#### **ATTENTION! Short circuit!**

A short circuit can lead to damage to electronic components!

→ Close the housing before establishing the mains con**nection!**

If the mains adapter or its cable is damaged, it has to be replaced by an identical mains adapter, which is available from the manufacturer or its customer service.

#### **Do not use the device if it is visibly damaged!**

The DL2 Datalogger comes with the mains adapter and the VBus® cable pre-connected.

The housing does not have to be opened in order to mount the device.

#### <span id="page-6-0"></span>**3.1 Wall mounting**

The unit must only be located in dry interior locations. In order to function faultlessly, the device must be protected from strong electromagnetic fields in the selected mounting location.

Please pay attention to separate routing of bus cables and mains cables.

- 1. Choose a mounting location.
- 2. Drill 2 holes ( $\varnothing$  6 mm, centres 113 mm) and insert the wall plugs.
- 3. Fasten the base part of the housing by means of the enclosed screws  $(4 \times 40 \text{ mm})$

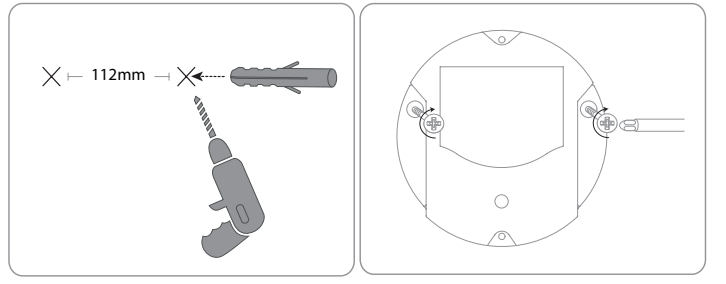

#### **3.2 Electrical connection**

#### **Carry out the connection of the Datalogger**  $\mathbb O$  **to other modules in the order described below:**

- 1. Connect the data cable (RESOL VBus®,  $\circledS$ ) to the RESOL controller  $\circledA$ . If necessary, extend the cable using the terminal block included and a common twowire cable.
- 2. Plug the mains adapter  $\oslash$  into a socket.
- 3. For a direct connection to a router or a PC, connect the Datalogger to a router  $\circledcirc$  or a PC  $\circledcirc$  using the network cable (included with the DL2,  $\circledcirc$ ).

The cables carry low voltage and must not run together in a cable conduit with cables carrying a voltage higher than 50 V (please pay attention to the valid local regulations).

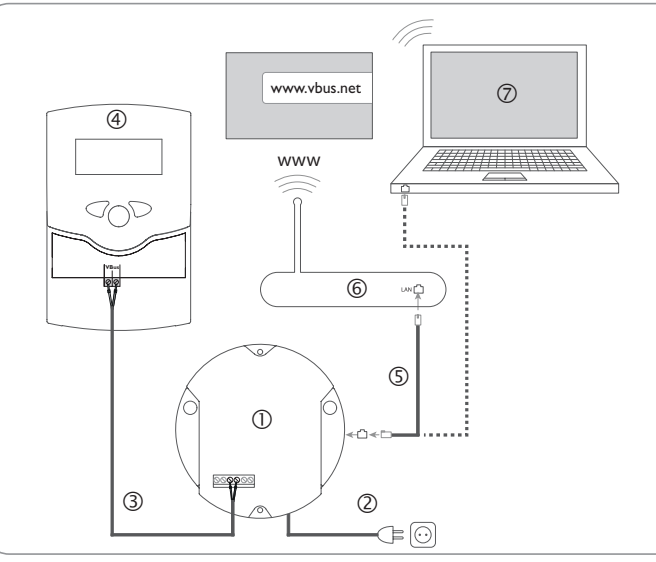

Power supply is carried out via an external mains adapter. The supply voltage of the mains adapter must be  $100 - 240$  V $\sim$  (50-60 Hz).

The DL2 Datalogger comes with the mains adapter and the VBus® cable pre-connected.

Eliminating errors

#### **3.3 VBus®/data communication**

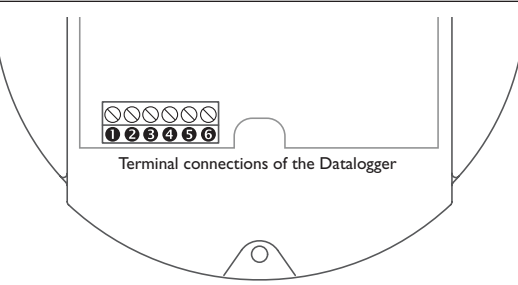

The DL2 Datalogger is to be connected to the controller via the pre-connected VBus® cable. The corresponding terminal allocation is described in the controller manual.

The VBus® cable can be extended using the terminal block included and a common two-wire cable.

The VBus® cable is pre-connected to the Datalogger terminals  $\bullet$  and  $\bullet$ . Another module can be connected to the terminals  $\Theta$  and  $\Theta$ .

#### **3.4 LAN Connection**

The DL2 Datalogger can be connected to a computer or a router by using a network cable (CAT5e, RJ45).

 $\rightarrow$  Connect the network cable included to the network adapter of the computer or the router.

For the next step of commissioning, see chap. 8 **Basic [configuration](#page-13-1)**, page 14.

#### **4 Indications, operating controls and connections**

The following elements are featured on/in the housing of the DL2 Datalogger: Operating control LED/Reset button Memory capacity and VBus® signal LEDs LAN connector  $@$  SD memory card slot Power supply connection (inside the housing) VBus® connection (inside the housing)

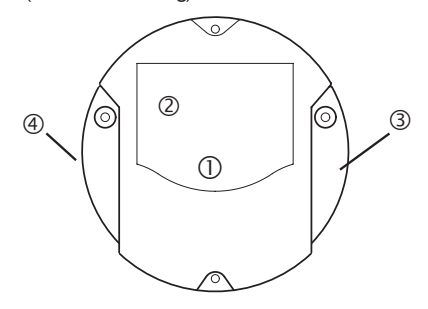

Positions of the operating controls and connections

Configuration

Configuration

<span id="page-7-0"></span>en lustallation ludications

gn

Installation

Installation

Indications

Web-Interface

<span id="page-8-0"></span>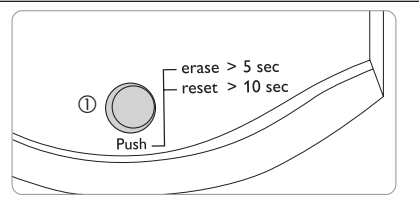

The operating control LED  $\mathbb O$  indicates the operating status of the DL2 Datalogger by issuing flashing signals.

#### **LED flashing codes**

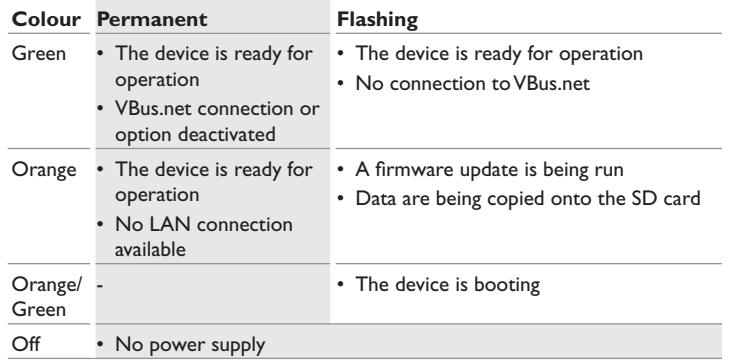

#### **4.2 Data memory progress bar**

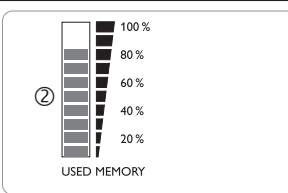

The data memory progress bar  $\oslash$  indicates the currently occupied memory capacity of the DL2 Datalogger.

The data memory progress bar is divided into 10 segments. Each segment represents 10% of the memory capacity.

#### **Data memory progress bar**

LED segment

- permanently on The memory capacity of this segment is fully occupied.
- flashing The memory capacity of this segment is partly occupied.
	- VBus® connection okay.

#### **4.3 Reset button**

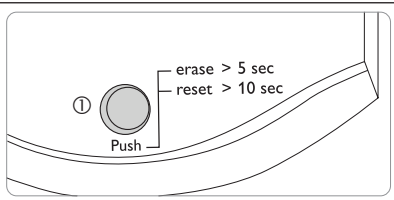

The reset button  $\mathbb O$  is integrated in the operating control LED. By means of the reset button, data logged can be deleted and the DL2 Datalogger configuration can be reset to the factory settings.

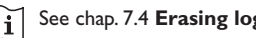

See chap. 7.4 **[Erasing logged data](#page-12-1)**, page 13.

### **Note**

After a reset, the device has to be added to VBus.net again.

#### **4.4 LAN connector**

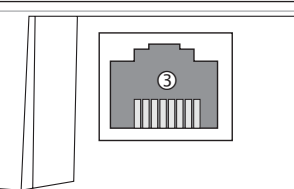

The integrated LAN connector  $\circledcirc$  is located on the right-hand side of the device. The LAN connector supports transfer rates of up to 100 MBits per second.

#### **4.5 SD memory card slot**

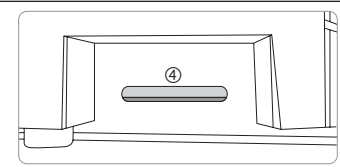

The SD memory card slot  $\circledast$  is located at the left-hand side of the device. By means of the SD memory card slot, data logged can be transferred onto an SD or SDHC card of up to 8 GB memory capacity.

#### **Note**

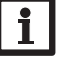

The memory of an SD card in the slot is used for data transfer only. It will not enlarge the memory of the DL2 Datalogger.

#### **4.6 Power supply connection**

Power supply is carried out via a pre-connected mains adapter. The connection terminals are located inside the housing of the DL2 Datalogger.

#### **4.7 VBus® connection**

The DL2 Datalogger is to be connected to the controller via the pre-connected VBus® cable. The connection terminals are located inside the housing of the DL2 Datalogger.

#### **5 Accessing the DL2 Datalogger over the Internet with the VBus.net visualisation portal**

The Datalogger DL2 can be easily connected to VBus.net.

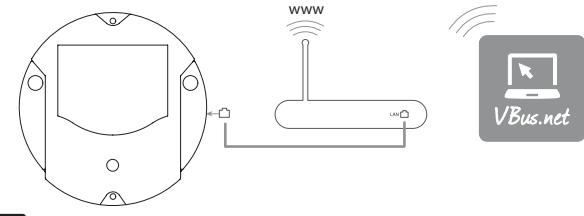

#### **Note** ľ

In order to enable VBus.net access, the Datalogger must have unconditional access to the ports 80 and 1194 /1195.

In order to access a DL2 Datalogger delivered with the firmware version 2.0.0 or higher via VBus.net, proceed as follows:

- 1. Enter VBus.net into the address bar of the browser and click **Sign up**.
- 2. Wait for the confirmation e-mail to arrive.
- 3. Click **Add new device**.
- Enter the alphanumeric 8-10-digit code (Access Token, see label).

If you do not have a token label, proceed as follows:

- 1. Activate VBus.net in the DL2, if necessary.
- 2. In the main menu **Device Config**, select the submenu **Remote Access**.
- 3. Note down the alphanumeric 8-10-digit code (Access Token) indicated on the **Remote access over Internet** tab.
- 4. Enter VBus.net into the address bar of the browser and click **Sign up**.
- 5. Wait for the confirmation e-mail to arrive.
- 6. Click **Add new device**.
- 7. Enter the alphanumeric 8-10-digit code (Access Token)

In order to access the DL2 Datalogger over the Internet without VBus.net, see [chap.](#page-17-1) 9.1 **[Accessing the DL2 Datalogger over the Internet without VBus.net](#page-17-1)**, [page 18.](#page-17-1)

Installation Installation

<span id="page-9-0"></span>**BU** 

Configuration

#### <span id="page-10-0"></span>**6 Accessing the DL2 Datalogger with the RPT Param eterisation Tool via VBus.net**

To use RPT, the **VBus access over local network** has to be enabled. In order to activate the VBus access, proceed as follows:

- 1. In the main menu **Device Config**, select the submenu **Remote Access** .
- 2. On the **VBus access over local network** tab, in the dropdown menu **Local network access enabled?** select **Yes.**
- 3. On the **Remote access over Internet** tab, in the dropdown menu **Use VBus.net for remote access?** select **Yes.**

With a VBus.net account you can easily use RPT in order to parameterise the controller:

- 1. In the VBus.net menu **My Devices**, click on **Edit** .
- 2. On the **General settings** page, tick the option **Allow parameterization using the via address and the RESOL Parameterization Tool (RPT)** .
- 3. Enter the Via tag from the VBus.net menu item **General settings** into the RPT field **URL/IP.**
- 4. Enter the password into the **Password** field.
- 5. Click on **Connect** .

#### **7 Web interface**

The Web interface is integrated in the DL2 Datalogger and can be run on an Internet browser.

The Web interface has the following functions:

- Display the status of the DL2 Datalogger.
- Configure the DL2 Datalogger.
- Display real-time data in a table.
- Export, customise and erase data.

#### **7.1 Menu**

The menu column with all main menus and their corresponding submenus are indi cated on the left-hand side of the Web interface.

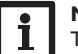

#### **Note**

The menu structure may change in later firmware versions.

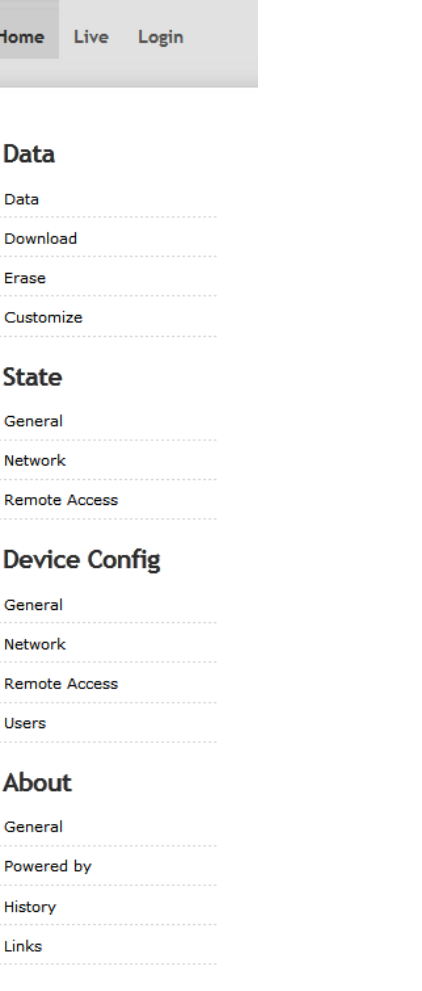

Installation

Installation

Indications

Web-Interface

Configuration

Data export / Configuration

Eliminating errors

Data export / Configuration

Eliminating errors

Web-Interface

Web-Interface Configuration Data export / Configuration Configuration Configuration Data export / Configuration Data export

The menu bar at the top of the Web interface contains the menu items **Home**, **Live** (see below) and **Login**.

Home Live Login

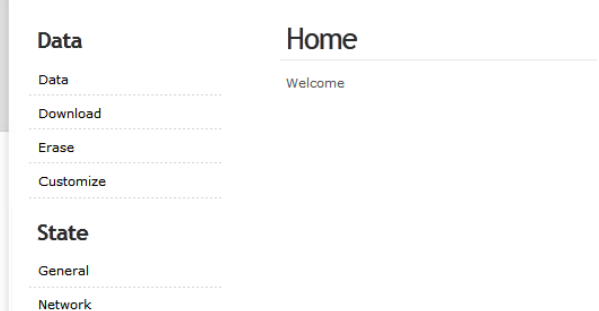

In order to use the Web interface to its full extent, login is required. In order to log in, proceed as follows:

1. Click **Login** on the menu bar.

The **Login** frame appears. The factory setting for both user name and password is **admin**.

- 2. Enter the user name in the **User name** input field.
- 3. Enter the password in the **Password** input field.
- 4. Click the **Login** button.

The message **Login successful!** appears.

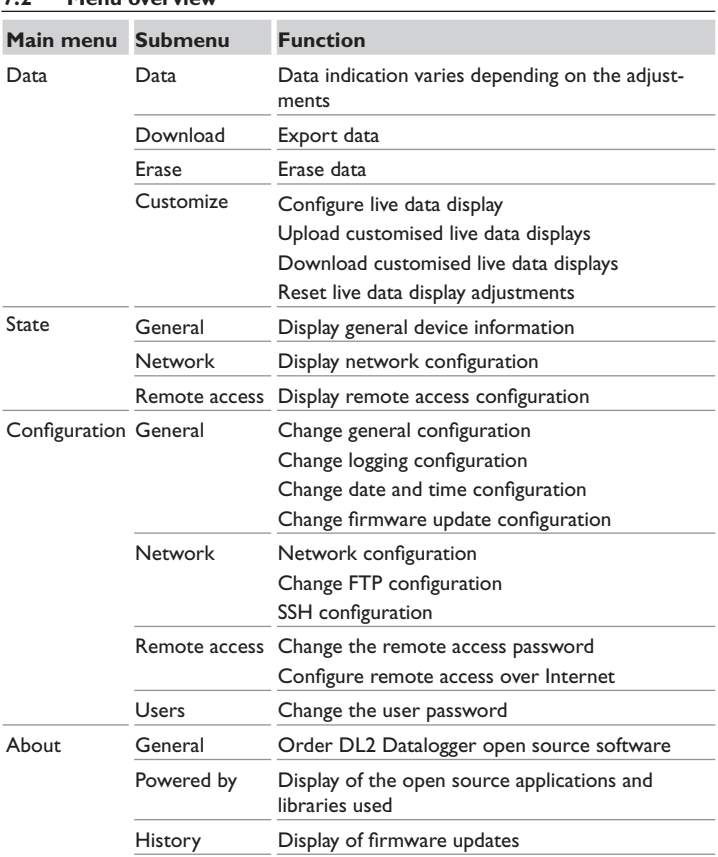

Links Useful links

**7.2 Menu overview**

<span id="page-11-0"></span> $\mathbf{u}$ 

#### <span id="page-12-0"></span>**7.3 Data**

In the live data screen, the values of the controller connected are displayed and refreshed automatically every 10 seconds. The representation and the measurement units of the live data can be customised.

Live data of a controller connected can be displayed as follows:

- In a tabular overview
- In a schematic drawing of the solar system

#### <span id="page-12-1"></span>**7.4 Erasing logged data**

Logged data can be erased over the Web interface. The configuration is not affected. In order to erase logged data, proceed as follows:

- 1. In the main menu **Data**, select the submenu **Erase.**
- 2. Click the **Erase** button.

The message **Data erased successfully!** appears.

#### **7.5 Displaying firmware versions**

In order to display statistics about the firmware updates run, proceed as follows:

 $\rightarrow$  In the main menu **About**, select the submenu **General.** 

The following information is displayed:

- Firmware update versions
- Firmware update dates

Se[e chap. 16.1](#page-25-1) **Possible export file formats**, page 26.

#### **7.6 Displaying the Device Date/Time**

In order to display the device date and the device time, proceed as follows:

 $\rightarrow$  In the main menu **Status**, select the submenu **General**.

The following information is displayed:

- Current date and time settings of the DL2
- Device uptime since the last reset

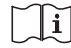

See chap. 8.6 **Configuring date and time [information](#page-14-1)**, page 15.

#### **7.7 Displaying network configuration**

In order to display the network configuration, proceed as follows:

 $\rightarrow$  In the main menu **Status**, select the submenu **Network**.

The following information is displayed:

- LAN IP address
- LAN network / netmask
- Gateway
- Nameserver 1
- Nameserver 2

See chap. 9.4 **Network [configuration](#page-19-1)**, page 20.

#### **7.8 Displaying data communication**

In order to display statistics about the data exchange between the DL2 Datalogger and the controllers connected, proceed as follows:

 $\rightarrow$  In the main menu **Status**, select the submenu **General** 

The following information is displayed:

- Total received bytes count since last reset
- Total received packet count since last reset
- Total unique packet count since last reset

#### **7.9 Displaying the memory capacity**

In order to display the memory capacity, proceed as follows:

 $\rightarrow$  In the main menu **Status**, select the submenu **General**.

The following information is displayed:

- Capacity in use
- Capacity free
- Remaining days

**Note**

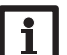

The log interval determines the **Remaining days**. Depending on the adjustment selected, the logging either stops when the capacity is fully used or the oldest data are overwritten.

See chap. 9.2 **Log interval [configuration](#page-18-1)**, page 19.

13

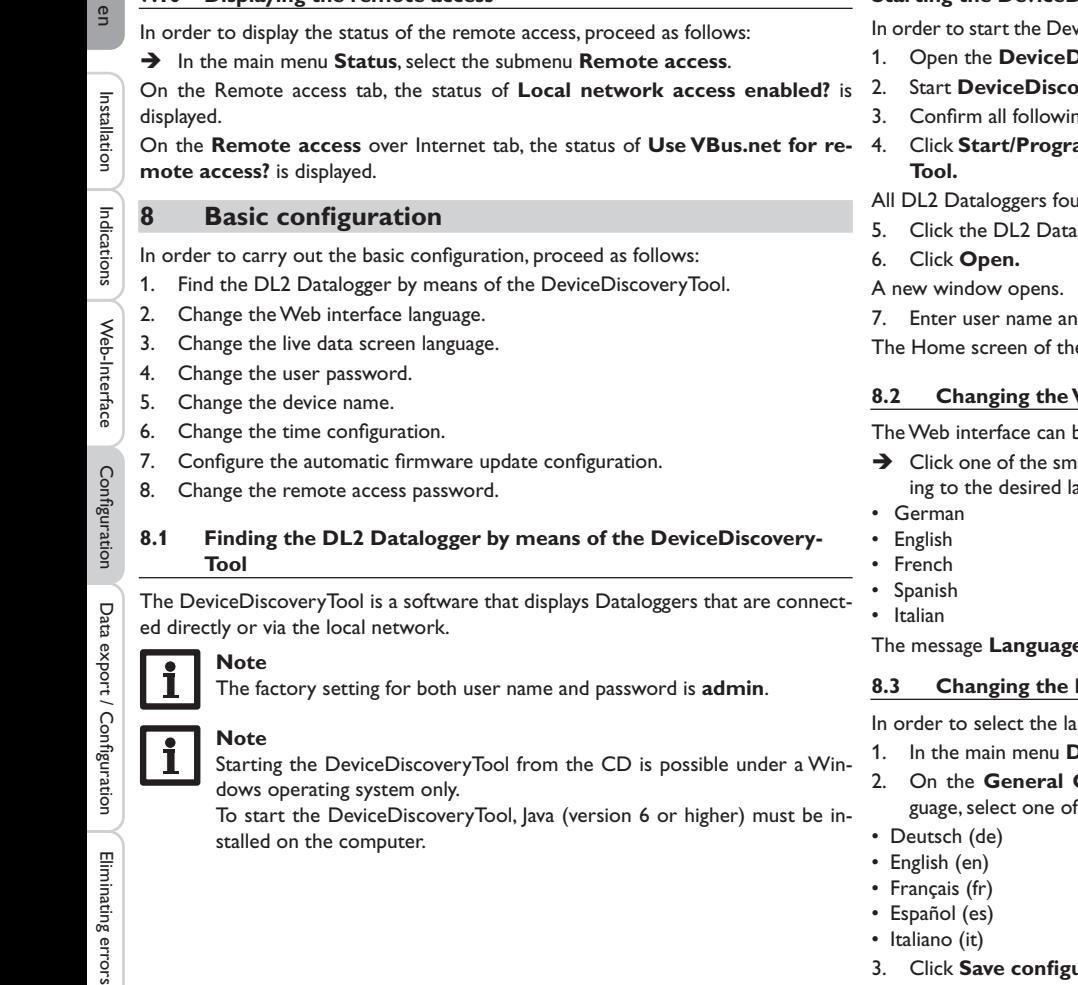

<span id="page-13-1"></span><span id="page-13-0"></span>**7.10 Displaying the remote access**

#### **Starting the DeviceDiscoveryTool from the included CD**

viceDiscoveryTool from the included CD, proceed as follows:

- **DiscoveryTool** folder.
- 2. Start **DeviceDiscoveryToolSetup.exe.**
- ng dialogues with OK
- ams/RESOL/DeviceDiscoveryTool/DeviceDiscovery-
- and are displayed.
- alogger to mark it.
- nd password.

e DL2 Web interface opens.

#### **8.2 Changing the Web interface language**

be run in different languages.

all flags on the right-hand side of the Home screen, accordanguage:

**e** selection successful! appears.

#### **8.3 Changing the Live data screen language**

In guage of the Live data screen, proceed as follows:

- **Device Config**, select the submenu General.
- Configuration tab, in the dropdown menu Default Lanthe following languages:
- English (en)
- Français (fr)
- Español (es)
- Italiano (it)
- 3. Click **Save configuration**.

The message **Configuration saved successfully!** appears.

14

#### <span id="page-14-0"></span>**8.4 Changing the user password**

In order to change the user password, proceed as follows:

- 1. In the main menu **Device Config**, select the submenu **Users**.
- 2. Select **admin**.

The **admin** tab opens.

- 3. Tick the **Change password** checkbox.
- 4. Enter the current password into the **Current FTP password** input field. The factory setting for the password is **admin**.
- 5. Enter the new password into the **New password** input field.
- 6. Enter the new password into the **Repeat new password** input field.
- 7. Click **Save configuration**.

The **Login** window opens.

8. Enter the user name and the new password.

The message **Configuration saved successfully!** appears.

#### **8.5 Changing the device name**

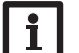

**Note** Choose a descriptive device name to facilitate identifying the DL2 Datalogger in the network.

In order to change the device name, proceed as follows:

- 1. In the main menu **Device Config**, select the submenu **General**.
- 2. On the **General Configuration** tab, enter the device name in the **Device Name** input field.

Permitted characters are: letters, numbers, underscores.

- 3. In the **Default Language** dropdown menu, select the desired language.
- 4. Click **Save configuration**.

The message **Configuration saved successfully!** appears.

#### <span id="page-14-1"></span>**8.6 Configuring date and time information**

The Date and Time Configuration determines where the DL2 Datalogger obtains its date and time information.

The Date and Time Configuration can be set to the following adjustments:

- **• Dynamic** (recommended): Date and time information are automatically synchronised between the DL2 Datalogger and the NTP server.
- **• Static**: The user manually assigns date and time information to the DL2 Datalogger.

#### **Synchronising time information automatically**

In order to automatically synchronise time information, proceed as follows:

- 1. In the main menu **Device Config**, select the submenu **General**.
- 2. On the **Date and Time Configuration** tab, in the **Time Zone** dropdown menu, select the desired time zone.
- 3. In the **NTP synchronisation enabled?** dropdown menu, select **Yes**.
- 4. Enter the **NTP server address.**

Factory setting: eu.pool.ntp.org.

5. Click Save configuration.

The message **Configuration saved successfully!** appears.

#### **Assigning time information manually**

In order to manually assign the time information, proceed as follows:

- 1. In the main menu **Device Config**, select the submenu **General**.
- 2. On the **Date and Time Configuration** tab, tick the **Manually set time to** checkbox.
- 3. Enter time information (day, month, year, hours, seconds).
- 4. Click **Save configuration**.

The message **Configuration saved successfully!** appears.

#### **8.7 Configuring automatic firmware update query settings**

The firmware is the internal software of the DL2 Datalogger. Through firmware updates, the software will be improved in the following ways:

- Extended functional range
- Enhanced operation
- Customisation of the Web interface desktop

When automatic firmware updates are enabled (strongly recommended), the DL2 Datalogger will search for new firmware versions in regular intervals.

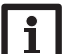

**Note**

Previous configurations are not affected by a firmware update.

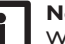

**Note**

When there is no Internet connection, firmware updates can only be run with an SD card.

See chap. 10 **[Firmware update with SD card](#page-22-1)**, page 23. $|i\rangle$ 

<span id="page-15-0"></span>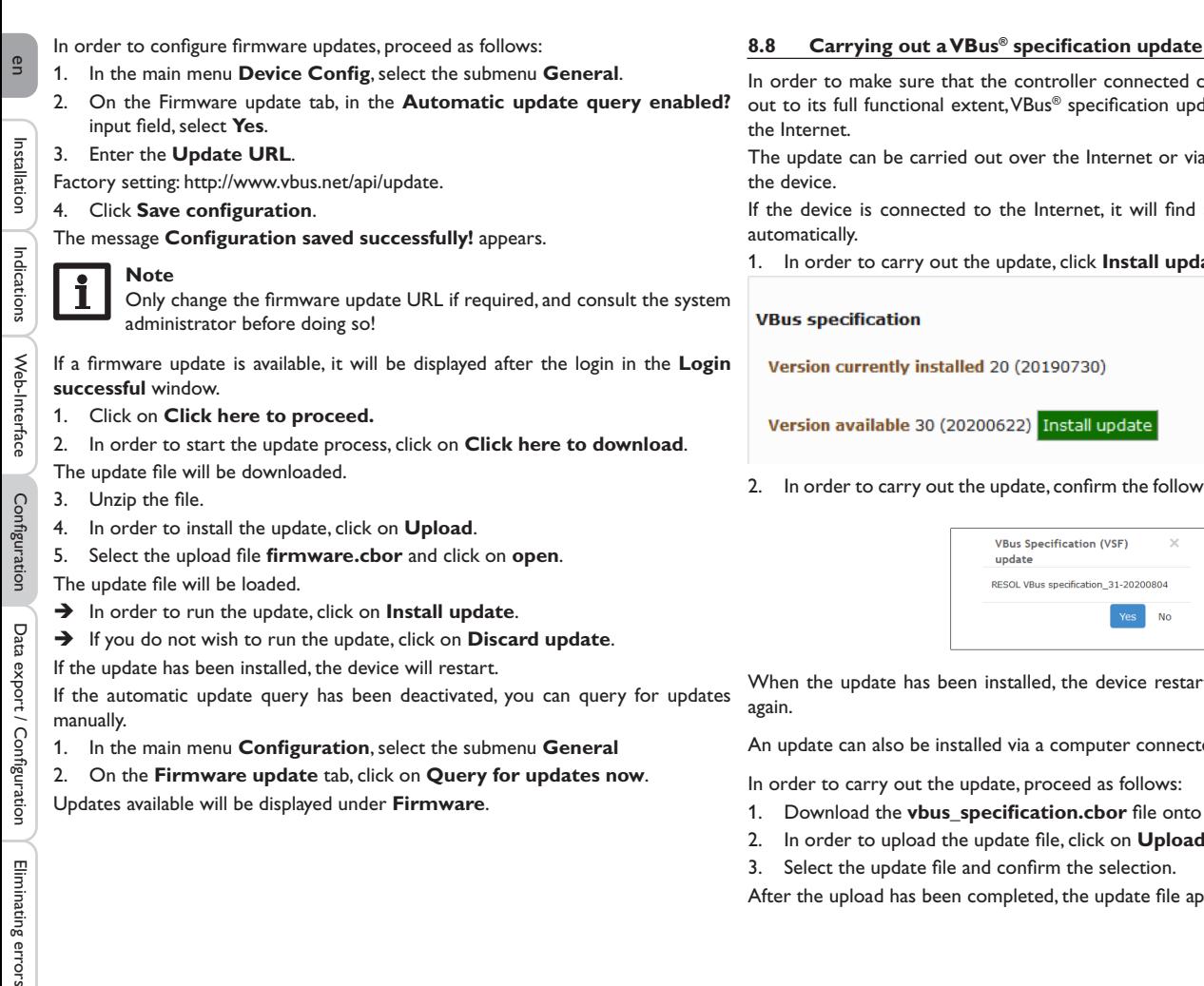

- The update file will be downloaded.
- 3. Unzip the file.
- 4. In order to install the update, click on **Upload**.
- 5. Select the upload file **firmware.cbor** and click on **open**.
- The update file will be loaded.
- $\rightarrow$  In order to run the update, click on **Install update**.
- $\rightarrow$  If you do not wish to run the update, click on **Discard update**.
- If the update has been installed, the device will restart.
- If the automatic update query has been deactivated, you can query for updates manually.
- 1. In the main menu **Configuration**, select the submenu **General**
- 2. On the **Firmware update** tab, click on **Query for updates now**.
- Updates available will be displayed under **Firmware**.

In order to make sure that the controller connected can be recognised and read out to its full functional extent, VBus® specification updates are made available on

The update can be carried out over the Internet or via a computer connected to

If the device is connected to the Internet, it will find and upload the update file

1. In order to carry out the update, click **Install update**.

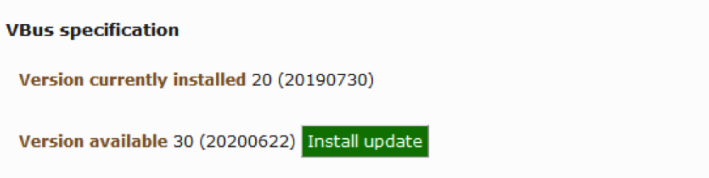

2. In order to carry out the update, confirm the following dialogue by clicking **Yes**.

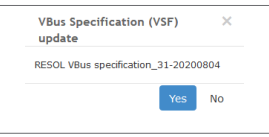

When the update has been installed, the device restarts. It is necessary to log in again.

An update can also be installed via a computer connected to the device.

In order to carry out the update, proceed as follows:

- Download the **vbus** specification.cbor file onto the computer.
- 2. In order to upload the update file, click on **Upload**.
- Select the update file and confirm the selection.

After the upload has been completed, the update file appears in the Web interface.

Data export

<span id="page-16-0"></span>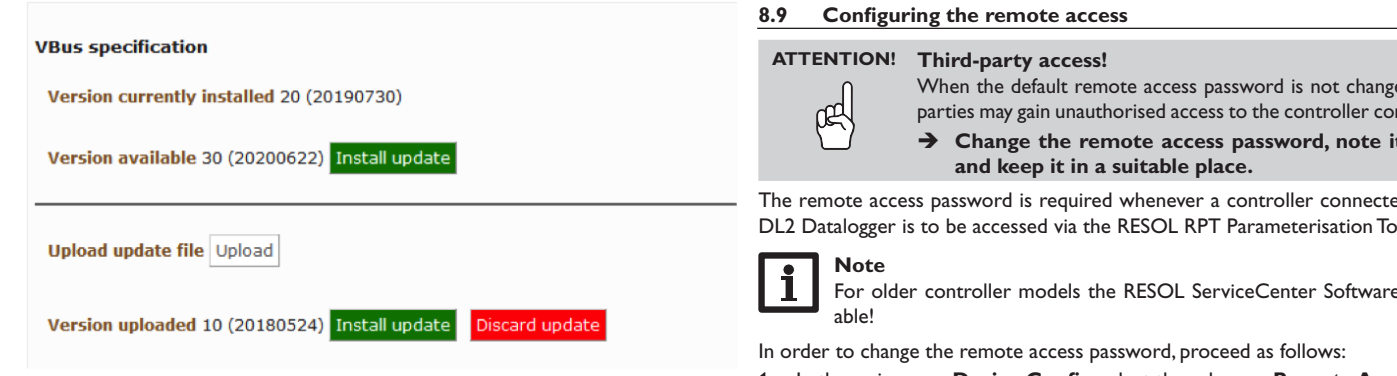

4. In order to start the update, click **Install update**.

When the update has been installed, the device restarts. It is necessary to log in again.

If no update is to be carried out, click **Discard update**.

When the default remote access password is not changed, third parties may gain unauthorised access to the controller connected.

**it down** 

The remote access password is required whenever a controller connected to the DL2 Datalogger is to be accessed via the RESOL RPT Parameterisation Tool.

For older controller models the RESOL ServiceCenter Software is avail-

- 1. In the main menu **Device Config**, select the submenu **Remote Access.**
- 2. On the **Access VBus over local network** tab, tick the **Change password** checkbox.
- 3. Enter the current password into the **Current password** input field.

The factory setting for the remote access password is **vbus**.

- 4. Enter the new password into the **New password** input field.
- 5. Enter the new password into the **Repeat new password** input field.
- 6. Click **Save configuration**.

The message **Configuration saved successfully!** appears.

 $\overline{5}$ 

#### **9 Advanced configuration**

#### **9.1 Accessing the DL2 Datalogger over the Internet without VBus.net**

<span id="page-17-1"></span>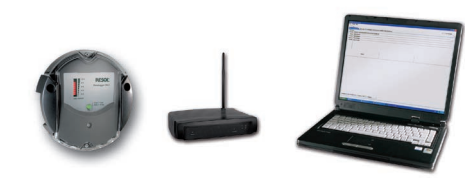

#### **Note**

The DeviceDiscoveryTool cannot be used for finding a DL2 Datalogger over the Internet.

The following preparations have to be made when a DL2 Datalogger connected to the Internet via a router is to be accessed over the Internet:

- Assign a static address to the router.
- Carry out port routing in the router.

#### **Assigning a static router address**

In order to access the router and the DL2 connected over the Internet, a static address has to be assigned to the router.

There are 2 different ways to assign a static Internet address to the router:

- Over a dynamic Domain Name Server (DynDNS)
- Over a static Internet IP address

#### **Using a dynamic Domain Name Server (DynDNS)**

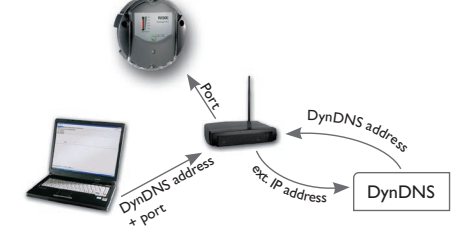

Schematic representation: Remote access to the DL2, router with DynDNS address.

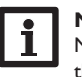

#### **Note**

Not all routers support DynDNS services. For further information consult the router documentation.

It is possible to reserve an Internet address via a DynDNS service provider. DynDNS services are usually free of charge.

Schematic process representation of using a DynDNS address:

- 1. Open an account for a DynDNS Internet address at a DynDNS service provider. A DynDNS Internet address and the corresponding access information will be provided.
- 2. The DynDNS access information has to be entered into the router, so that the router can tell the DynDNS service provider where to route enquiries to.
- 3. In order to access the router via the Internet, the user has to enter the DynDNS Internet address into the Internet browser.

#### **Using a static Internet IP address**

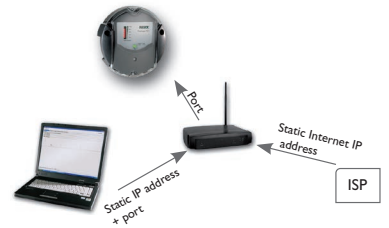

Schematic representation: Remote access to the DL2, router with static Internet IP address.

It is possible to apply for a static Internet IP address at an Internet Service Provider (ISP). For a static IP address, there usually is a fee required.

Schematic process representation of using a static IP address:

- 1. Apply for a static IP address at an Internet Service Provider (ISP). A static Internet address and the corresponding access information will be provided.
- 2. The access information has to be entered into the router, so that the router can register at the ISP with the static IP address.
- 3. The router registers at the ISP with the static IP address.
- 4. In order to access the router via the Internet, the user has to enter the static Internet address into the Internet browser.

<span id="page-17-0"></span>**BU** 

Installation

Installation

Web-Interface

Configuration

Configuration

#### <span id="page-18-0"></span>**Port routing in the router**

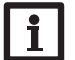

**Note**

Not all routers support port routing. For futher information consult the router documentation.

In order to access, over the Internet, one or several Dataloggers connected to one router, port routing has to be configured in the router.

The DL2 Datalogger communicates via the following ports:

- Web interface port: 443 (adjustable, default port: 443)
- RESOL RPT Parameterisation Tool/RESOL ServiceCenter port: 7053 (non-adjustable)

In order to carry out port routing in the router, proceed as follows:

- 1. Assign a static LAN IP address to the DL2 Datalogger using the configuration menu of the router.
- 2. Assign a port to the IP address menu using the configuration menu of the router.

In this example (see table below), 3 DL2 Dataloggers are assigned 1 Web interface port and 1 RESOL ServiceCenter software port each.

See chap. 9.3 **Log mode [configuration](#page-18-2)**, page 19.

The Log interval determines the interval in which the DL2 Datalogger logs data.

#### **Note**

Log intervals between 1 second and 86400 seconds (24 hours) are possible.

## **Note**

The smaller the log interval, the more memory capacity is used.

#### **Example: Port routing**

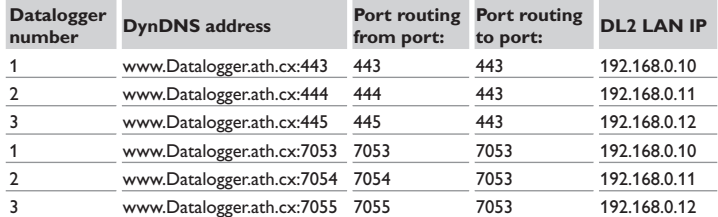

#### <span id="page-18-1"></span>**9.2 Log interval configuration**

In order to configure the log interval, proceed as follows:

- 1. In the main menu **Device Config**, select the submenu **General**.
- 2. On the **Logging Configuration** tab, in the **Log interval** input field, enter the desired value
- 3. Click **Save configuration**.

The message **Configuration saved successfully!** appears.

## **Example: Memory capacity**

**Capacity: 160MB**

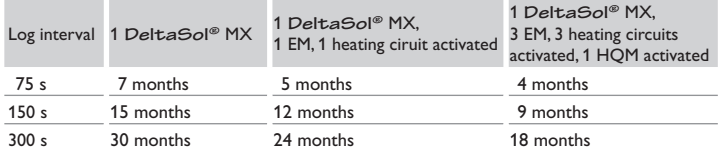

#### <span id="page-18-2"></span>**9.3 Log mode configuration**

The Log mode determines how the DL2 Datalogger behaves when its internal memory capacity is fully used.

There are 2 different settings possible for the log mode configuration:

- Cyclic logging (factory setting): When the memory capacity is fully used, the oldest data are overwritten.
- Linear logging: When the memory capacity is fully used, data logging stops.

In order to configure the log mode, proceed as follows:

- 1. In the main menu **Device Config**, select the submenu **General**.
- 2. On the **Logging Configuration** tab, in the **Log mode** dropdown menu, select the desired value.
- 3. Click **Save configuration**.

The message **Configuration saved successfully!** appears.

#### <span id="page-19-1"></span><span id="page-19-0"></span>**9.4 Network configuration**

Installation

Installation

Indications

Web-Interface

- The network configuration determines where the DL2 Datalogger obtains its IP information.
- There are 2 different settings possible for the network configuration:
- **• Dynamic (DHCP)**: The IP information is automatically assigned to the DL2 Datalogger by the DHCP server.
- **• Static**: The user manually assigns date and time information to the DL2 Datalogger.

#### **Note**

Consult the system administrator before changing the factory settings!

In order to configure the network configuration, proceed as follows:

- 1. In the main menu **Device Config**, select the submenu **Network**.
- 2. In the **LAN configuration mode** dropdown menu, select the desired value.
- 3. Click **Save configuration.**

#### The message **Configuration saved successfully!** appears.

The menu item **IP Recovery** can be used to automatically retrieve a new IP address for the DL2 in the case that the previous one is lost. In order to configure the automatic IP address configuration, proceed as follows:

- 1. In the **IP Recovery** menu item, select **Yes**.
- 2. Click **Save configuration**.

The message **Configuration saved successfully!** appears.

3. Restart the Datalogger

#### **9.5 Data display configuration**

#### **Live Data** Wärmemeng<br>747043 Wh Datum:<br>20100401 Uhrzeit<br>13:25 Einstrahlung: 55.0 °C 934 W/gm MinDrehzahl Systemmeldung Zelltemperatur 20% Debug1: Debug2:<br>298 FCS Debug3:<br>521  $Debug4$ Debug5:  $52.1 °C$  $1171/$  $20%$ 48.5 °C 25.9 °C 2.69 ba Leistung 28.3 °C

Example of a live data display

The DL2 Datalogger displays live data of the controller connected. In the tabular overview, the data are refreshed automatically every 10 seconds.

The data can be displayed as follows:

- In a schematic drawing of the system in which sensor data are assigned to the components.
- In a tabular overview (factory setting).

In order to reduce the data traffic from the local network to the Internet, the background drawing of the system can optionally be stored on an Internet server.

#### **Requirements for the display of live data in a schematic drawing of the system**

The following requirements must be met in order to display live data (of a controller connected) in a schematic drawing of the system:

- A schematic drawing of the system must be created using a drawing program (e. g. Inkscape or Graphic Works).
- The schematic drawing must be supplied in one of the following formats: \*.jpg, \*.gif, \*.png, \*.bmp, \*.tif.
- The RESOL ServiceCenter software must be installed on the computer.
- The FTP access to the DL2 Datalogger must be enabled.

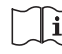

See chap. 12 **FTP access [configuration](#page-22-2)**, page 23.

The address and the port of the DL2 Datalogger must be on hand.

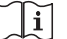

See chap. 9.2 **Log interval [configuration](#page-18-1)**, page 19.

#### **Uploading a system drawing**

In order to upload a system drawing into the Web interface of the DL2 Datalogger, proceed as follows:

- Start the RESOL ServiceCenter software.
- In the main menu Window, select the submenu Show view  $\rightarrow$  VBus<sup>®</sup> logging.
- 3. Click the **Designer** tab.
- 4. Right-click the empty graphic (white square) and select **Edit**.
- 5. Select **Use background image** and click the [...] button to the right.
- 6. Select the drawing prepared as a background image and click **Open**.
- 7. Click **OK**.
- 8. Click **Connect**.
- Select the DL2 Datalogger and enter the remote access password.
- 10. Right-click the system drawing and select  $\rightarrow$  **Add VBus<sup>®</sup> field**.

Configuration

Configuration

Data export

The **Add VBus**® **field** menu opens.

11. Select the menu item **Total received packet count,** click the desired VBus® field and confirm by clicking **OK**.

The field is added to the system drawing. When the mouse is moved over the field, field information are displayed.

- 12. Place the field in the desired position using the left mouse button.
- 13. When all VBus® fields have been placed, click **Export to DL2**
- The **Export designer document to DL2** window opens.
- 14. Enter the IP address of the DL2 Datalogger into the **DL2 host name** field.
- 15. Enter the user name into the **DL2 user name** field.
- 16. Enter the user password into the **DL2 password** field.
- 17. Save the background image.

A window opens to indicate that the export has been completed successfully. The Web interface automatically opens and displays the system drawing. The upload process has been completed.

#### **Configuring the units for the live data display**

The DL2 Datalogger can display live data in different units. The desired units can be selected from dropdown menus.

**Note**

Some controllers transmit sensor signals in degrees Fahrenheit over the VBus® although temperatures are in fact measured in degrees Centigrade. The **Convert to °F option** can be used to correct this display error. The numerical values are not changed.

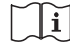

For a detailed overview of the conversion factors used, see [chap. 16.2](#page-26-1) **Unit [conversion table](#page-26-1)**, page 27.

In order to select the units of the Live data screen, proceed as follows:

- 1. In the main menu **Data**, select the submenu **Customize**.
- 2. Select the desired format in all dropdown menus.
- 3. Click the **Create** field.

Depending on the Internet browser used, a new tab or window opens.

- 4. Save the template in the HTML format.
- 5. Go back to the DL2 Web interface.
- 6. In the main menu **Data**, select the submenu **Customize**.
- 7. Click **Browse**.
- 8. Select the template created.
- 9. Click **Upload**.
- 10. Click **OK**.

The message **Customize: Upload successful!** appears.

#### **Advanced customisation of the data display**

The user interface of the data display can be adapted to specific requirements by an advanced customization.

By editing the user interface with an HTML editor, the page design, the field names, the font etc. can be changed.

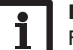

#### **Note**

For advanced data customization, HTML knowledge and using an HTML editor are required.

In order to configure the data display, proceed as follows:

 $\rightarrow$  In the main menu **Data**, select the submenu **Customize**.

The following adjustments are available:

- In the **Create a new customized view** submenu, new views can be created.
- $\rightarrow$  Click the **Create** field.
- In the **Upload the customized view** submenu, views can be uploaded.
- In the **Download the customized view** submenu, views can be downloaded.

In order to upload or download a **Customized view**, proceed as follows:

1. Save the page in the HTML format.

The file name must end in \*.htm, e. g. template.htm.

- 2. Open the template in an HTML editor.
- Make the desired changes and save the file.
- 4. Click **Browse**.
- Select the template created.
- 6. Click **Upload**.

The template is loaded into the Datalogger and the live data are displayed in the image created.

Installation

Installation

Indications

Web-Interface

#### <span id="page-21-0"></span>**9.6 Filter configuration**

The filter determines which data are to be displayed.

An existing filter can be edited or a new filter can be created.

- In order to create a new filter, proceed as follows:
- 1. In the main menu **Data**, select the submenu **Customize**.
- 2. Click the **Create a new filter** tab.
- 3. In the **Filter Number** select the Filter slot.
- 4. Enter the desired filter name into the **Filter Name** field.
- 5. In the **Filter Channels** dropdown menu, select the desired data items.
- 6. Click **Create**.

A view of the data filter appears.

- 7. In order to make the filtered data visible to guests, tick the **Visible for guests?** checkbox.
- 8. In order to create a link to the filter, select the desired value in the **Put a link to this filter into** dropdown menu.
- 9. Tick the checkboxes of the desired values and enter the desired names into the name fields.

#### 10. Click **Update filter**.

In order to edit an existing filter, proceed as follows:

- 1. In the main menu **Data**, select the submenu **Customize**.
- 2. Click the **Edit an existing filter** tab.
- 3. Select the desired filter and click **Edit**.

A view of the data filter appears.

- 4. Edit the filter as described before.
- 5. Click **Update filter**.

#### **9.7 Public access configuration**

#### **ATTENTION! Data loss!**

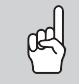

If the public access includes access to the Erase data menu, unauthorised third parties can erase data stored in the Datalogger.

 $\rightarrow$  In order to prevent unauthorised data erasure, do **not enable public access to the Erase data menu!**

The public access configuration determines which DL2 Datalogger menus unregistered users may access.

The factory setting for the public access configuration does not enable menu access. In order to configure the public access to the menus, proceed as follows:

- 1. In the main menu **Device config.**, select the submenu **Users**.
- 2. In the submenu **Users**, click the user name **guest**.
- 3. In the dropdown menus, select the desired value.
- 4. Click **Save configuration.**

#### The message **Configuration saved successfully!** appears.

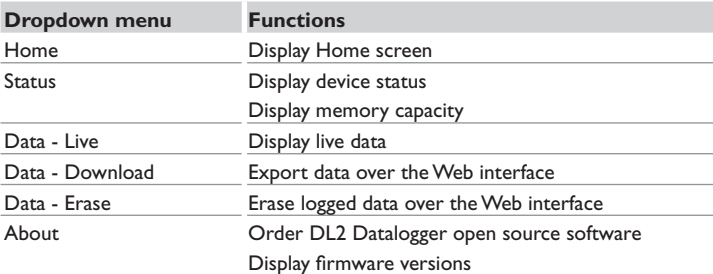

Overview of menus configurable for public access

#### <span id="page-22-1"></span><span id="page-22-0"></span>**10 Firmware update with SD card**

New firmware versions extend the functional range and enhance the operation.

The current software can be downloaded from www.resol.de/firmware.

In order to run a firmware update over the SD memory card slot, proceed as follows:

- 1. Download the firmware from the Internet (www.resol.de/firmware) and save it to your PC.
- 2. Extract the file.

Among the extracted files there is a folder called **SDCARD**.

- 3. Insert an SD card formatted with the FAT32 format into the PC.
- 4. Copy the contents of the **SDCARD** folder onto the first level of the SD card.

There should then be a folder structure called RESOL/DL2 on the SD card, containing the firmware file.

5. Remove the SD card from the PC and insert it into the SD card slot of the DL2. The firmware update is being run and the DL2 automatically reboots. This may take a few minutes. The operating control LED starts flashing, lights up for a while and then all LEDs go out.

6. Wait until the operating control LED is permanently green.

#### **11 Data export**

There are 2 different ways to export logged data from the DL2 Datalogger:

- Export logged data onto an SD memory card. The data are stored as a VBus® format file and can be read out on a computer using the RESOL ServiceCenter software.
- Export logged data onto a computer over the Web interface. Different file formats can be selected.

#### <span id="page-22-3"></span>**11.1 Data export over SD card**

In order to copy data onto an SD card, proceed as follows:

 $\rightarrow$  Insert the SD card into the SD card slot

The operating control LED flashes (green):

The card has been recognised and data are being transferred.

The operating control LED is permanently green: The transfer is completed. The card can be removed.

#### **11.2 Data export over Web interface**

### **Note**

The internal processor of the DL2 Datalogger needs up to 30 minutes to convert logged data. If the data are required in a text format (tab separated, Windows), the data can also be exported onto a computer using the **VBus® protocol** format. Then the data can be converted into a **text** format (tab separated, Windows) more quickly.

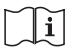

For an overview of file formats available in the Web interface se[e chap. 16.1](#page-25-1) **[Possible](#page-25-1) export file formats**, page 26.

#### **Note**

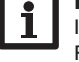

Information about further processing transferred data are described in the RESOL ServiceCenter software manual.

In order to copy logged data onto a computer, proceed as follows:

- 1. In the main menu **Data**, select the submenu **Download**.
- 2. In the **File format** dropdown menu, select the desired format.
- 3. Click the **Start download** button.
- 4. Save the file in a folder of choice.

#### <span id="page-22-2"></span>**12 FTP access configuration**

The following requirements have to be met in order to upload or download data to and from the DL2 Datalogger by means of an FTP client software:

- The FTP password has to be known.
- FTP access must be enabled.

In order to configure the FTP access, proceed as follows:

- 1. In the main menu **Configuration**, select the submenu **Network**.
- 2. On the **FTP configuration** tab, in the **FTP server enabled?** input field, select **Yes**.
- 3. Tick the **Change FTP password?** checkbox.

4. Enter the current password into the **Current FTP password** input field. Factory setting: ftp

- 5. Enter the new password into the **New FTP password** input field.
- 6. Enter the new password into the **Repeat new FTP password** input field.
- 7. Click **Save configuration**.

The message **Configuration saved successfully!** appears.

 $\overline{5}$ 

#### **13 SSH configuration**

The SSH configuration can be used for accessing the operating system of the DL2 Datalogger.

#### **ATTENTION! Damage through incorrect configuration!**

- The SSH configuration requires detailed knowledge in the area of Linux administration.
	- Incorrect configuration causes damage to the operating system of the DL2.
	- $\rightarrow$  **SSH** configuration may only be carried out by a spe**cialised Linux administrator, and only if required.**

In order to activate the SSH access, proceed as follows:

- 1. In the main menu **Device Config**, select the submenu **Network.**
- 2. On the **SSH configuration** tab, in the **SSH access enabled?** input field, click **Yes**.
- 3. Tick the **Change SSH password?** checkbox.
- 4. Enter the current password into the **Current SSH password** input field. Factory setting: no password (empty field).
- 5. Enter the new password into the **New SSH password** input field.
- 6. Enter the new password into the **Repeat new SSH password** input field.
- 7. Click **Save configuration**.

The message **Configuration saved successfully!** appears.

#### **14 Eliminating errors**

#### **Problems with the direct connection to a gigabit network device**

#### **Problem Solution**

When a device is connected directly to the DL2 Datalogger using a gigabit network adapter, no network connection is established.

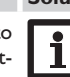

#### **Note**

Not all network interface cards support 10 MBits/s half-duplex communication.

- $\rightarrow$  Alternative A: Interconnect a 100MBits switch between the two devices.
- $\rightarrow$  Alternative B: Set the network connection settings of your computer to 10 MBits/s half-duplex.

#### **User password not available**

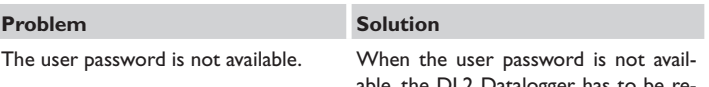

able, the DL2 Datalogger has to be reset to its factory settings in order to regain access to the Web interface.

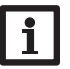

#### **Note**

When the DL2 Datalogger is reset to its factory settings, all logged data and the configuration will be erased. In order to save the logged data, they can be exported onto an SD card before a reset.

After a reset, the device has to be added to VBus.net again.

See chap. 11.1 **[Data export](#page-22-3)  [over SD card](#page-22-3)**, page 23.

<span id="page-23-0"></span>en

Installation

æ

Installation

24

**The DL2 Datalogger is not found by the DeviceDiscoveryTool**

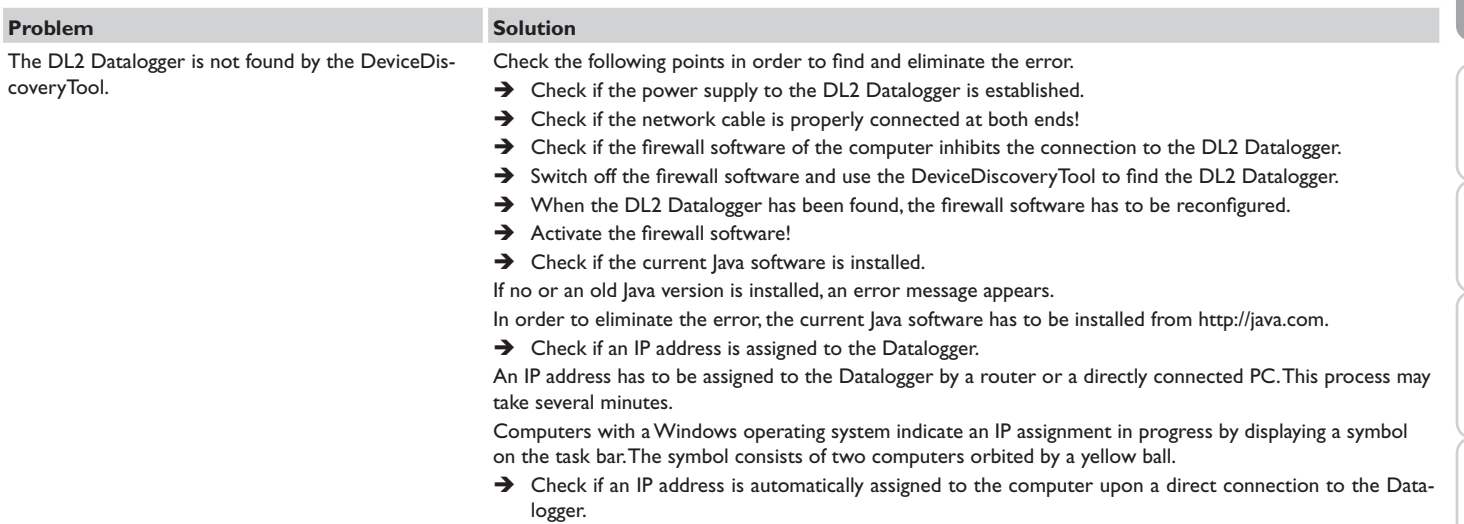

#### **15 Ordering software**

<span id="page-25-0"></span>en

#### For an expense allowance of EUR 20,-, a DVD containing the source code and the compiler scripts of the Open Source applications and -libraries can be ordered. Please send your order to:

RESOL – Elektronische Regelungen GmbH Heiskampstraße 10 45527 Hattingen GERMANY

Please name the version number of the firmware in your order. It can be found in the Web interface, main menu **About**, submenu General, bottom area (e. g.: "1.0 (200805241128)"). Per order, only one version number can be named.

#### **16 Appendix**

#### <span id="page-25-1"></span>**16.1 Possible export file formats**

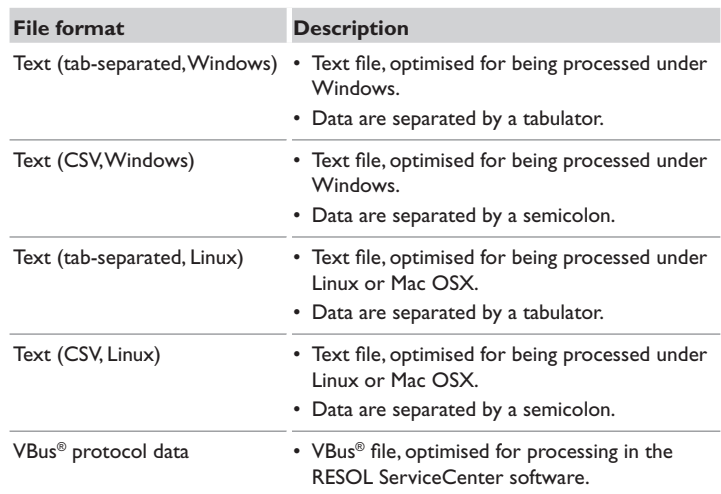

Export file formats available in the Web interface.

#### <span id="page-26-1"></span><span id="page-26-0"></span>**16.2 Unit conversion table**

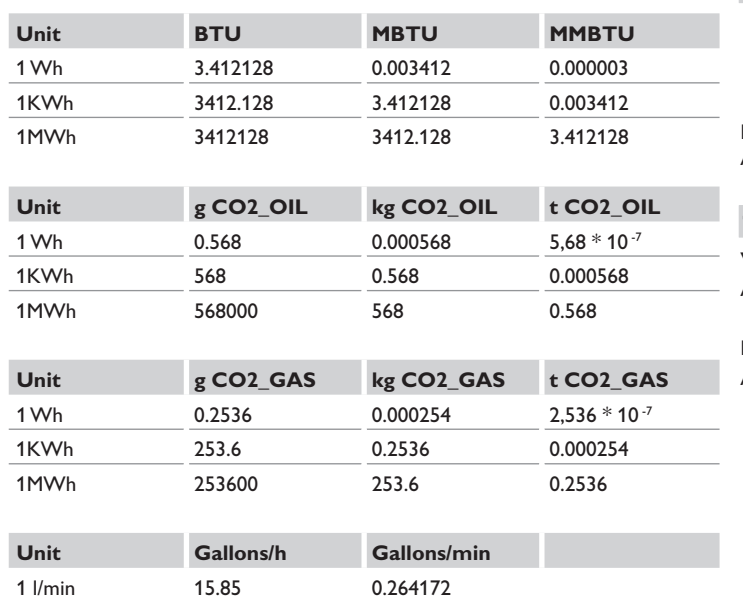

Factors used for unit conversion, rounded to 6 positions after decimal point.

1 l/h 0.264172 0.004403

#### **17 Accessories**

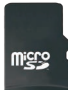

**MicroSD card incl. adapter** Art. no.: 112 121 86

#### **18 Spare parts**

**VBus**® **cable** Art. no.: 112 091 98

**Mains adapter**

Art. no.: 112 111 71

#### **Important note**

The texts and drawings in this manual are correct to the best of our knowledge. As faults can never be excluded, please note:

Your own calculations and plans, under consideration of the current standards and directions should only be basis for your projects. We do not offer a guarantee for the completeness of the drawings and texts of this manual - they only represent some examples. They can only be used at your own risk. No liability is assumed for incorrect, incomplete or false information and / or the resulting damages.

### Distributed by: **RESOL–Elektronische Regelungen GmbH**

Heiskampstraße 10 45527 Hattingen / Germany Tel.: +49 (0) 23 24 / 96 48 - 0 Fax: +49(0)2324/9648- 755 www.resol.com

info@resol.com

#### **Note**

The design and the specifications can be changed without notice. The illustrations may differ from the original product.

#### **Imprint**

This mounting- and operation manual including all parts is copyrighted. Another use outside the copyright requires the approval of **RESOL–Elektronische Regelungen GmbH**. This especially applies for copies, translations, micro films and the storage into electronic systems.

**© RESOL–Elektronische Regelungen GmbH**